Unidad DE MODERNIZACIÓN- CONSOLIDACIÓN DE EEFF del sector Público

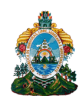

 **Unidad de modernización**

**ÁREA de Normas y Procesos**

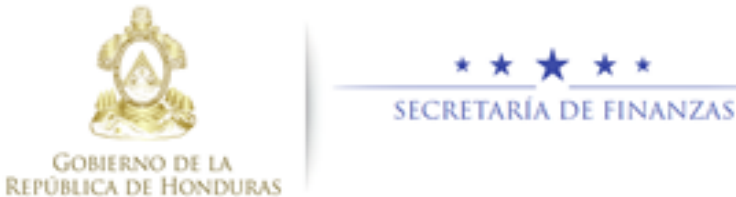

# Unidad DE MODERNIZACIÓN-CONSOLIDACIÓN DE ESTADOS FINANCIEROS DEL SECTOR PÚBLICO NP-1.00 DICIEMBRE 2020

## **TABLA DE CONTENIDO**

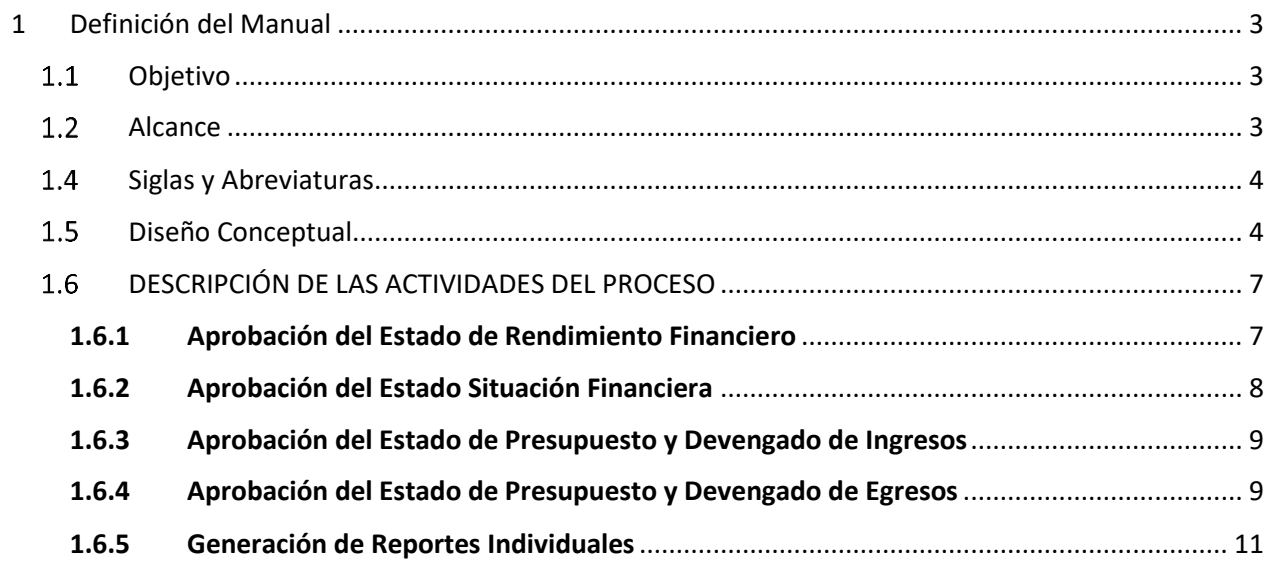

# <span id="page-2-0"></span>1 Definición del Manual

#### **Objetivo**

<span id="page-2-1"></span>Brindar una herramienta de guía a los usuarios de las diferentes Instituciones en el manejo de los procesos que conforman la Consolidación de Estados Financieros. Además de presentar un resumen conceptual donde se describen diferentes términos empleados en el módulo.

#### **Alcance**

<span id="page-2-2"></span>Este Manual servirá de base para el uso de la herramienta informática que permitirá realizar todas las funcionalidades necesarias que automaticen el proceso de consolidación de estados financieros, que constituirá un sistema independiente del Sistema de Administración Financiera Integrada (SIAFI).

#### **Definición de Términos**

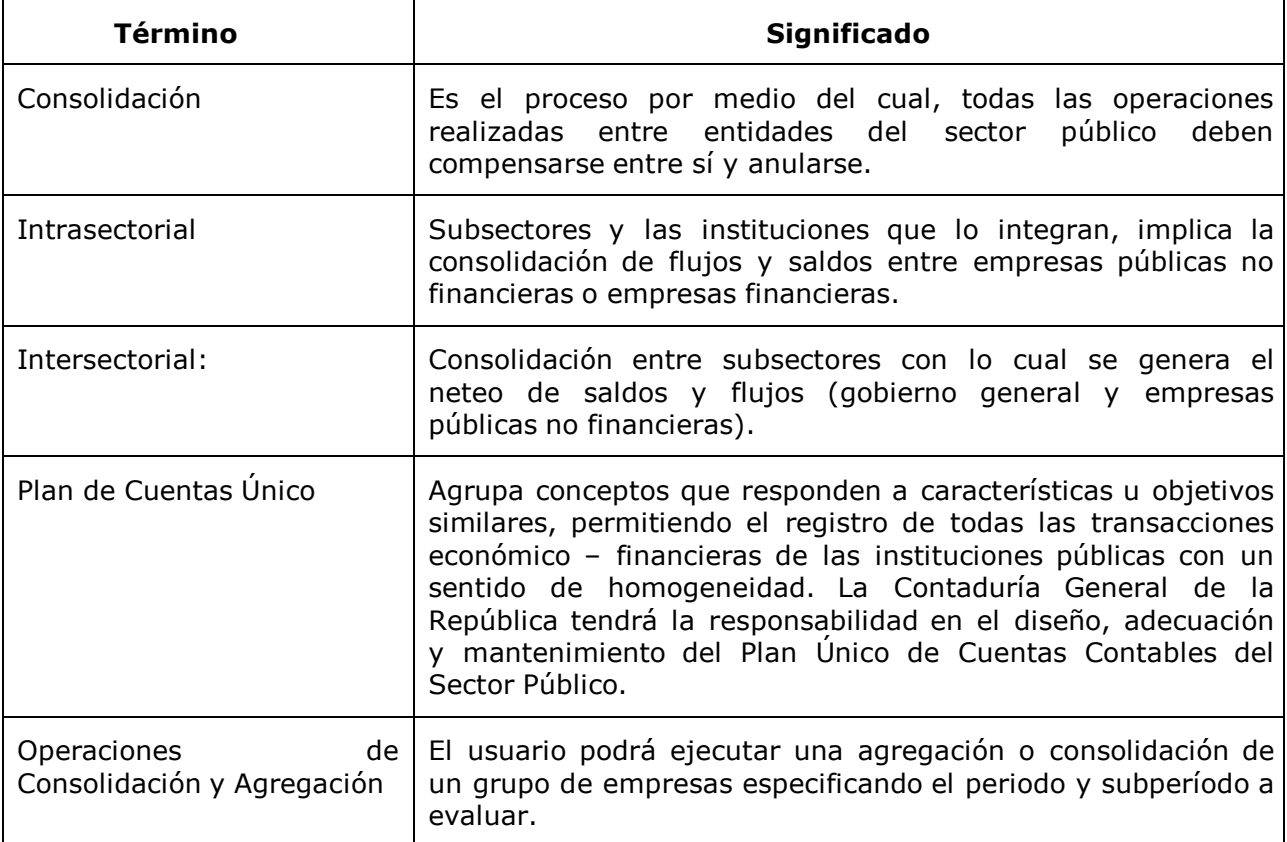

<span id="page-3-0"></span>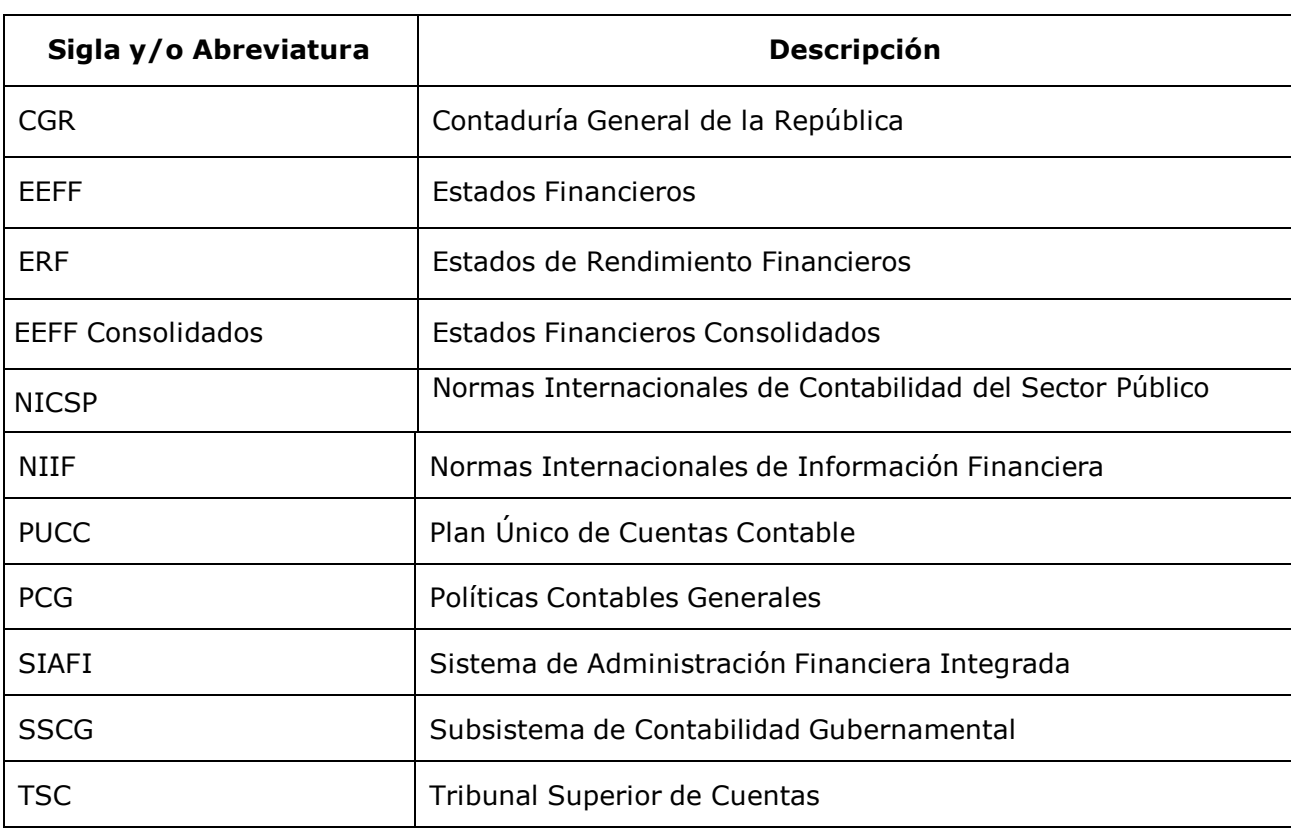

#### **Siglas y Abreviaturas**

#### **Diseño Conceptual**

<span id="page-3-1"></span>El proceso de ejecución de gastos parte de una orientación programática en la formulación del presupuesto, seguida de una programación de la ejecución, que tiene por objeto establecer límites financieros por períodos.

La ejecución está, en consecuencia, limitada y controlada, tanto por las asignaciones presupuestarias como por las autorizaciones periódicas. Con estos mecanismos, el sistema permite que la ejecución presupuestaria sea más dinámica y eficiente, sin necesidad de mayores controles específicos por cada transacción, salvo los referidos a las disponibilidades de créditos y de los soportes documentales de cada trámite.

Para efectuar los registros se disponen de Clasificadores Presupuestarios, aprobados para cada gestión por la Secretaría de Estado en el Despacho de Finanzas, que cumplen diferentes objetivos para lo cual se los dota de determinadas características. Constituyen la llave con la que opera el sistema.

Asociado a los clasificadores presupuestarios, se dispone de un Plan Único de Cuentas Contables (PUCC) para el Sector Publico. El sistema hace posible la integración de la información presupuestaria, financiera, patrimonial y económica de las instituciones públicas y su procesamiento es automático a través de matrices y a partir del registro único de cada transacción que se realice y que tenga incidencia económico-financiera.

que permite articular el funcionamiento de los distintos sistemas, como ser: compras, contrataciones y otros gastos, que interactúa con sus propios procedimientos operando en tiempo real, mediante una red de comunicación inteligente que enlaza a cada entidad con la Secretaría de Estado en el Despacho de Finanzas.

#### **1.5.1 INGRESO AL SISTEMA**

Pantalla de inicio: Ingresar al link de acceso <https://xalli.sefin.gob.hn/EFC/> Introducir Usuario y Clave en los espacios correspondientes. Hacer click en el botón "Ingresar". Cada usuario contará con un usuario y clave personal

![](_page_4_Picture_81.jpeg)

Se despliega la pantalla principal donde se visualizará el perfil del usuario con la que se trabajará y así mismo la gestión. Para realizar cambio de gestión se da click en "Actualizar".

![](_page_4_Picture_6.jpeg)

Se debe ingresar con el nombre de Usuario autorizado por la Institución, asegurarse de estar en la gestión deseada y seleccionar el Perfil adecuado, en este caso: Perfil #140 Gerente Administrativo-Financiero-Alcalde Municipal.

Una vez seleccionado el Perfil correspondiente, en la parte central de la pantalla, se encuentra el MENÚ PRINCIPAL, el cual presenta las opciones a las que tiene acceso el usuario. En este caso, se despliega el sub menú Estados Financieros y Reportes individuales.

![](_page_5_Picture_3.jpeg)

Al lado derecho de la pantalla se encuentran dos botones principales:

- Datos del usuario.
- Cerrar sesión del usuario.

![](_page_5_Picture_86.jpeg)

### **DESCRIPCIÓN DE LAS ACTIVIDADES DEL PROCESO**

#### <span id="page-6-1"></span><span id="page-6-0"></span>1.6.1 Aprobar el Estado de Rendimiento Financiero

![](_page_6_Picture_97.jpeg)

1 En la pantalla aparece la opción de menú: EFC/ESTADOS FINANCIEROS/Rendimiento Financiero/Aprobar EEFF Rendimiento.

![](_page_6_Picture_98.jpeg)

2 Entrará a la bandeja de estados financieros, donde aparecen los documentos pendientes de ser aprobados por el gerente.

![](_page_6_Picture_99.jpeg)

- 3 Si desea consultar el documento sin realizar alguna acción puede usar el botón Q
- 4 El Gerente puede revisar el estado financiero, de no estar de acuerdo con el mismo puede desverificar para devolverlo al contador. Para desverificar se presenta la siguiente opción en la bandeja de documentos  $\sim$  dar clic.
- 5 Entra al documento y se habilita el botón **Desverificar** al dar clic, regresara el documento a ELABORADO.
- 6 Para aprobar el documento de carga, en la bandeja se habilitará el siguiente botón , dar clic
- 7 Una vez conforme con todo el proceso de carga del estado financiero VERIFICADO, el usuario procede a su aprobación el mismo con el siguiente botón **▽**, este cargara el documento en modo consulta con un botón adicional Aprobar

, el usuario tendrá la oportunidad de realizar una revisión del documento.

8 Al dar clic en el botón saldrá<sup> Aprobar</sup>, el documento pasara al estado APROBADO y se mostrara este una ventana emergente indicando que la transacción satisfactoria.

![](_page_7_Picture_103.jpeg)

9 Dar clic en salir para regresar a la bandeja de documentos.

#### <span id="page-7-0"></span>1.6.2 Aprobación del Estado Situación Financiera

1 En la pantalla aparece la opción de menú: EFC/ESTADOS FINANCIEROS/Situación Financiera/Aprobar EEFF Situación.

![](_page_7_Picture_9.jpeg)

\*\*\* Realizar los mismos pasos del 2 al 9 de la Aprobación del EEFF Rendimiento.

#### <span id="page-8-0"></span>1.6.3 Aprobación del Estado de Presupuesto y Devengado de Ingresos

1 En la pantalla aparece la opción de menú: EFC/ESTADOS FINANCIEROS/Presupuestarios Ingresos/Aprobar Presupuestados y Devengados De Ingresos.

![](_page_8_Picture_3.jpeg)

\*\*\* Realizar los mismos pasos del 2 al 9 de la Aprobación del EEFF Rendimiento.

#### <span id="page-8-1"></span>1.6.4 Aprobación del Estado de Presupuesto y Devengado de Egresos

1 En la pantalla aparece la opción de menú: EFC/ESTADOS FINANCIEROS/Presupuestarios Egresos/Aprobar Presupuestados y Devengados De Egresos

![](_page_8_Figure_7.jpeg)

\*\*\* Realizar los mismos pasos del 2 al 9 de la Aprobación del EEFF Rendimiento.

#### **Consulta de la Aprobación de los Estados Financieros**

1 Ingresar a la opción de menú: EFC/ESTADOS FINANCIEROS/Rendimiento Financiero/Consulta EEFF Rendimiento.

![](_page_9_Picture_3.jpeg)

2 Entrará a la bandeja de estados financieros, donde aparecen los documentos pendientes de ser aprobados por el gerente.

![](_page_9_Picture_61.jpeg)

3 Si desea consultar el documento sin realizar alguna acción puede usar el botón  $\bullet$ , y se mostrara la información del documento que se ha cargado.

#### <span id="page-10-0"></span>1.6.5 Generación de Reportes Individuales

**Importante:** Para la generación de reportes individuales, la Aprobación de los estados financieros deberá estar en estado *aprobado* o *aceptado.*

1 En la pantalla aparece la opción de menú: EFC/ REPORTES/Reporte Individual

![](_page_10_Picture_4.jpeg)

2 Entrará a la bandeja de Reporte Individual, donde aparecen los parámetros para filtrar el reporte:

![](_page_10_Picture_72.jpeg)

3 Se selecciona los parámetros del ente del que se desea el reporte y se le dá click en Mostrar:

![](_page_10_Picture_73.jpeg)

4 Se genera el reporte cumpliendo los parámetros utilizados anteriormente, cabe mencionar que los filtros de los Entes serán utilizados según la información requerida.- Estos reportes se pueden descargar en formatos de PDF, Excel según sea lo solicitado.

![](_page_11_Picture_24.jpeg)